### New Student

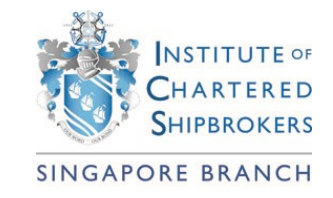

- 1. Type [www.shipbrokers.org](http://www.shipbrokers.org/) on your browser's address bar. Click the button **Register** located on the upper right side of the page.
- 2. Fill up the required information on the next page and submit it. Re-log in using the email and password that you have just registered.
- 3. Click the button **Edit Profile** to add more information on your account. Please choose the branch name where you wish to sit your exams. Fill in your address (Home/Business) for delivery of pertinent documents, then click on **Update Profile**.

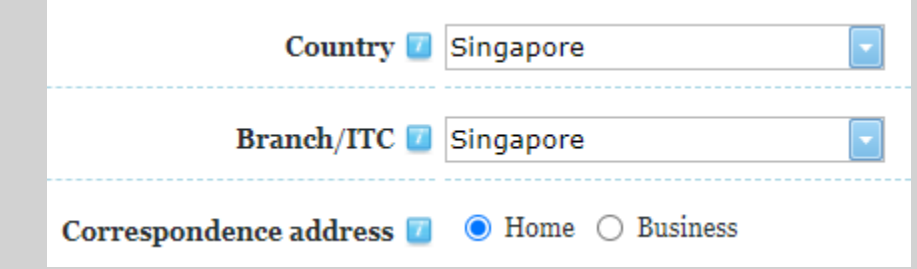

### Returning Student

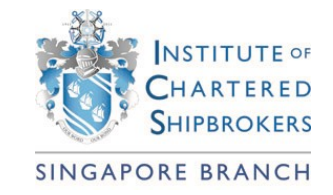

- 1. Type [www.shipbrokers.org](http://www.shipbrokers.org/) on your browser's address bar.
- 2. Use your registered email address (the email address where you received all the correspondence from ICS) and click **Login**.
- 3. If you have forgotten your password, click **Forgot password** button. If you have forgotten your email, click **Forgot Email**.

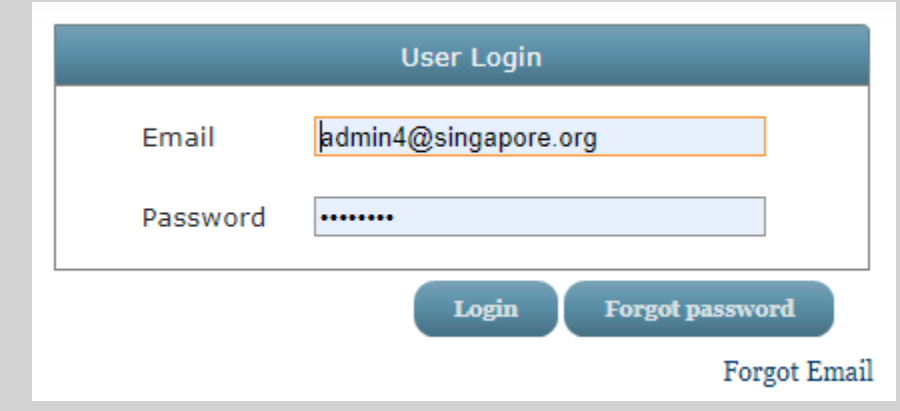

### Student Registration

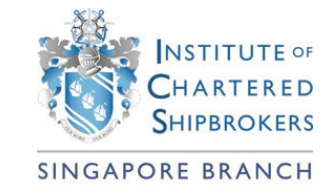

4. Click **Pay Registration** to register as ICS student for the new academic year. On the next screen click on **Add to Basket.** Then close the pop-up window.

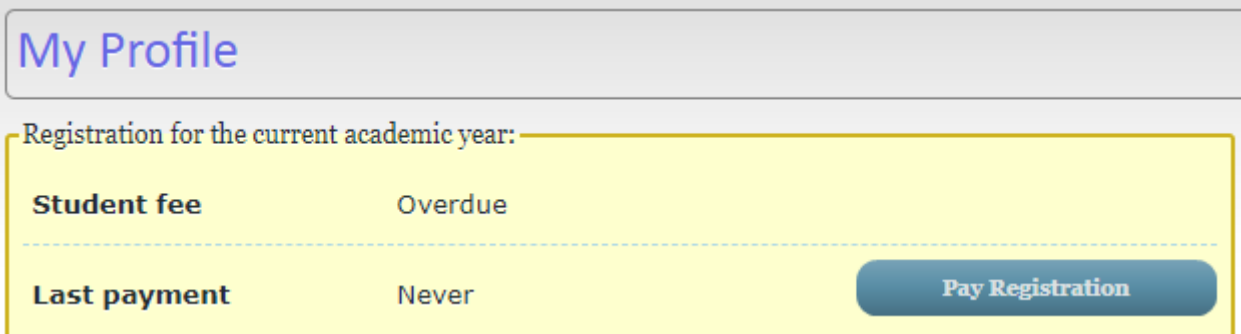

# Selection of Qualifications & Subjects

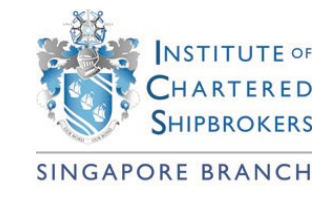

#### 5. Click on the **Subjects** tab and select your qualification.

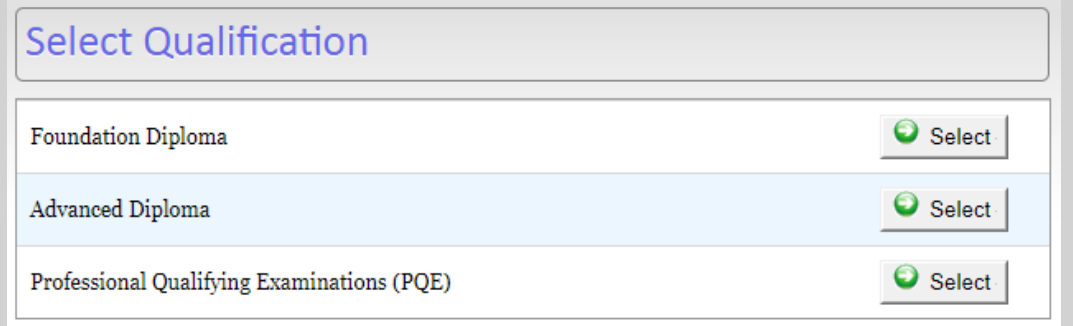

#### 6. Find the subject that you wish to register and click on **Register**.

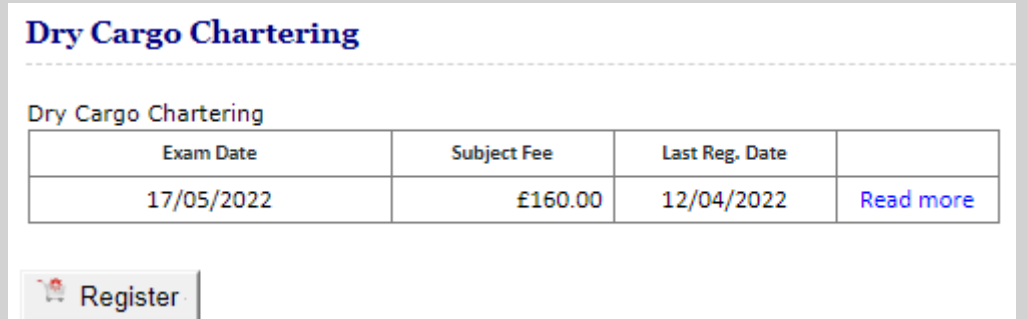

# Selection of Qualifications & Subjects

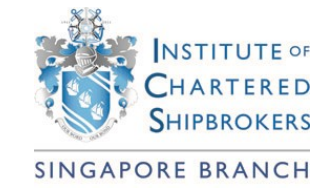

7. Select the exam date (Nov or May). For students who wish to enroll in the classroom training or Tutorship Programme through the Singapore Branch, please choose **Teaching Centre**.

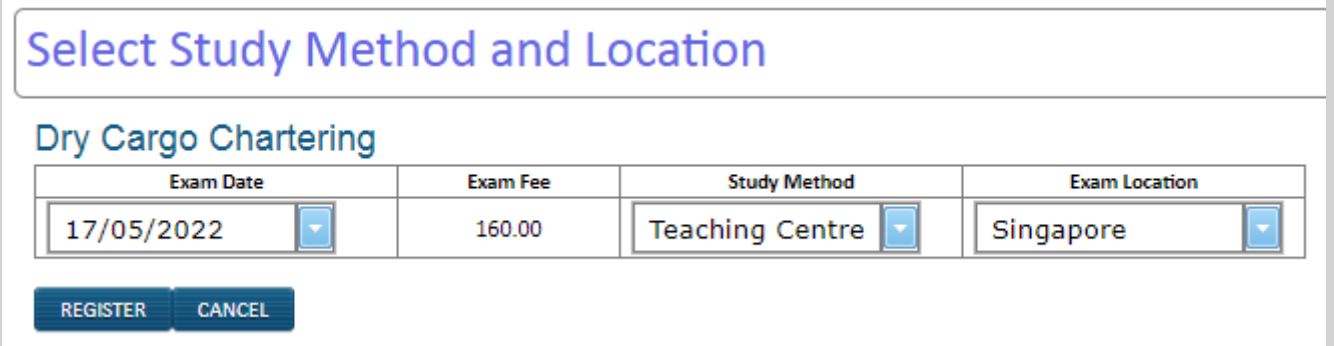

8. Choose the exam location from the dropdown menu and click on **Register**.

## Confirming your Order

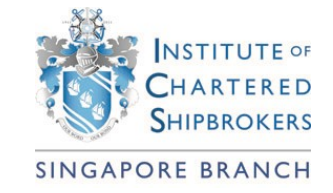

- 9. When you have registered all the subjects, please click **MY BASKET** on the top of the page and confirm your registration.
- 10. Double check on the subjects, study method and exam center in the shopping basket, then choose the payment method.

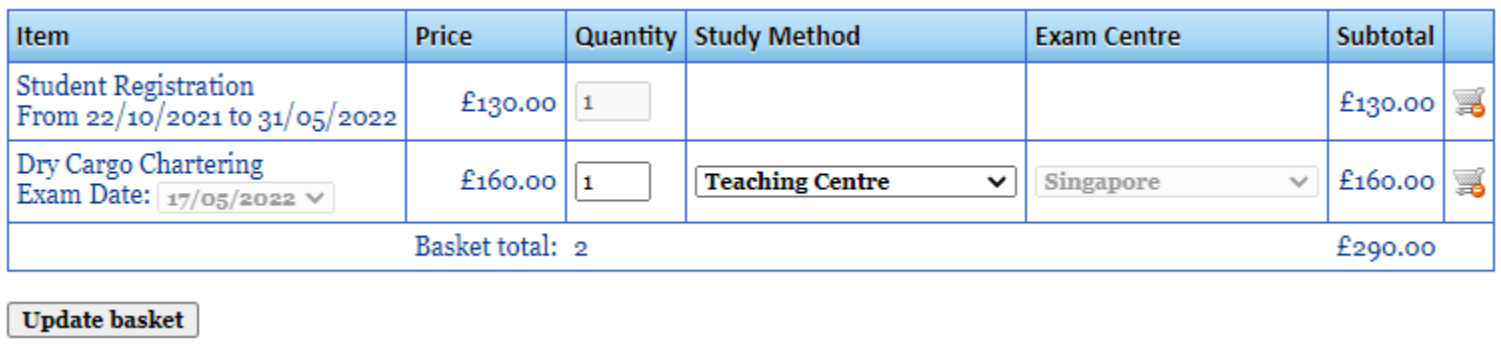

11. If you wish to pay through our Branch, please choose **via my local branch/teaching centre**. Then click the **Confirm Order** button.

## Confirming your Order

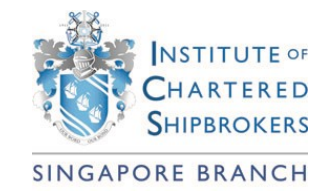

#### 12. Click **Order now** to complete your registration.

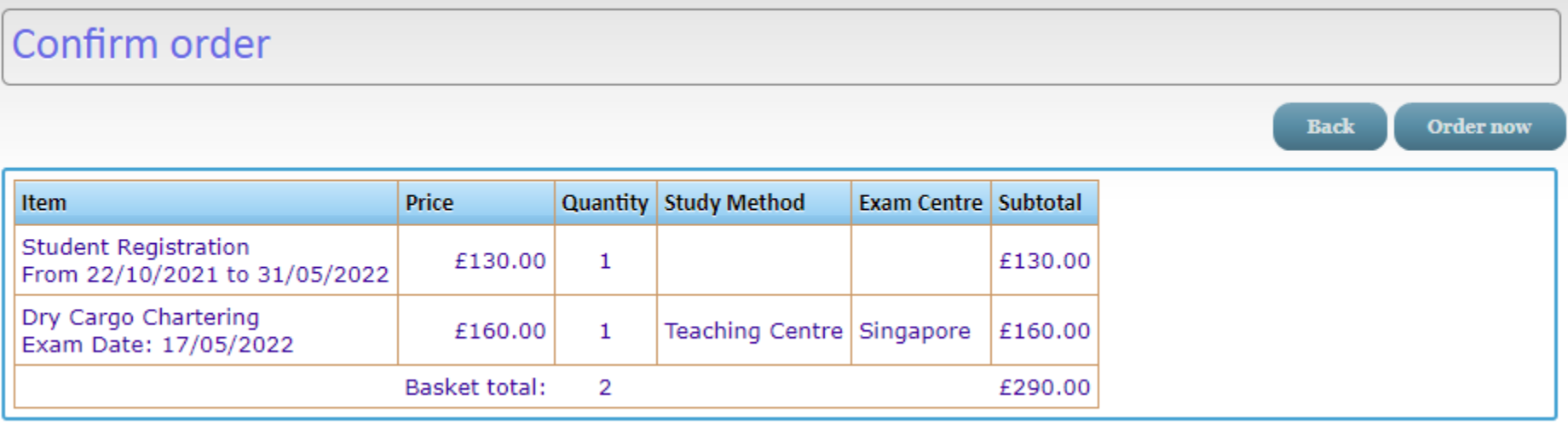

#### Exemptions | Book Order | Tutorship |Classes

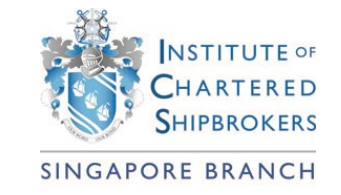

To apply for **exemptions**, please send a soft copy of the required documents (certificate/transcript of records) to [info@ics.org.sg](mailto:info@ics.org.sg)

**[Order](https://www.ics.org.sg/forms)** the latest books from our branch and pay in local currency.

Enroll in the **[Branch Tutorship Programme](https://www.ics.org.sg/tutorship)**

Enroll in the Branch **[Classroom Training](https://www.ics.org.sg/class-schedule)**